Accounting Series

# **Lesson 2: Inventory and Services** Lesson 2: Inventory and<br>Services<br>Lesson Objectives<br>Clintos the characteristic conductions of the latter of the characteristic conductions of the characteristic conductions of the characteristic conductions of the character

# **Lesson Objectives**

In this lesson, you will learn how to set up the Inventory and Services module of QuickBod Online. Upon successful completion of this lesson, you will be able to do the  $\sqrt{\ }$  wing:

- work with the Products and Services list
- □ manage inventory categories
- □ create inventory accounts
- $\square$  create inventory and service items
- □ manage inventory and service item data
- □ manage attachments
- $\Box$  run inventory reports

# **Inventory**

### **Working with the Products and Services Page**

QuickBooks makes it convenient to manage your inventory with the Products and Services page.

To open the Products and Services list:

- Choose **Get paid & pay** and then **Products and services** from the quick menu
- Select the **gear** button and then **Products and services**

If you don't find this option, you need to turn on inventory tracking – select the gear button, then **Account and Settings**, then Sales, and then **Product and services**, and turn on **Track inventory quantity on hand**.

When you open the Products and Services list, the following screen appears:

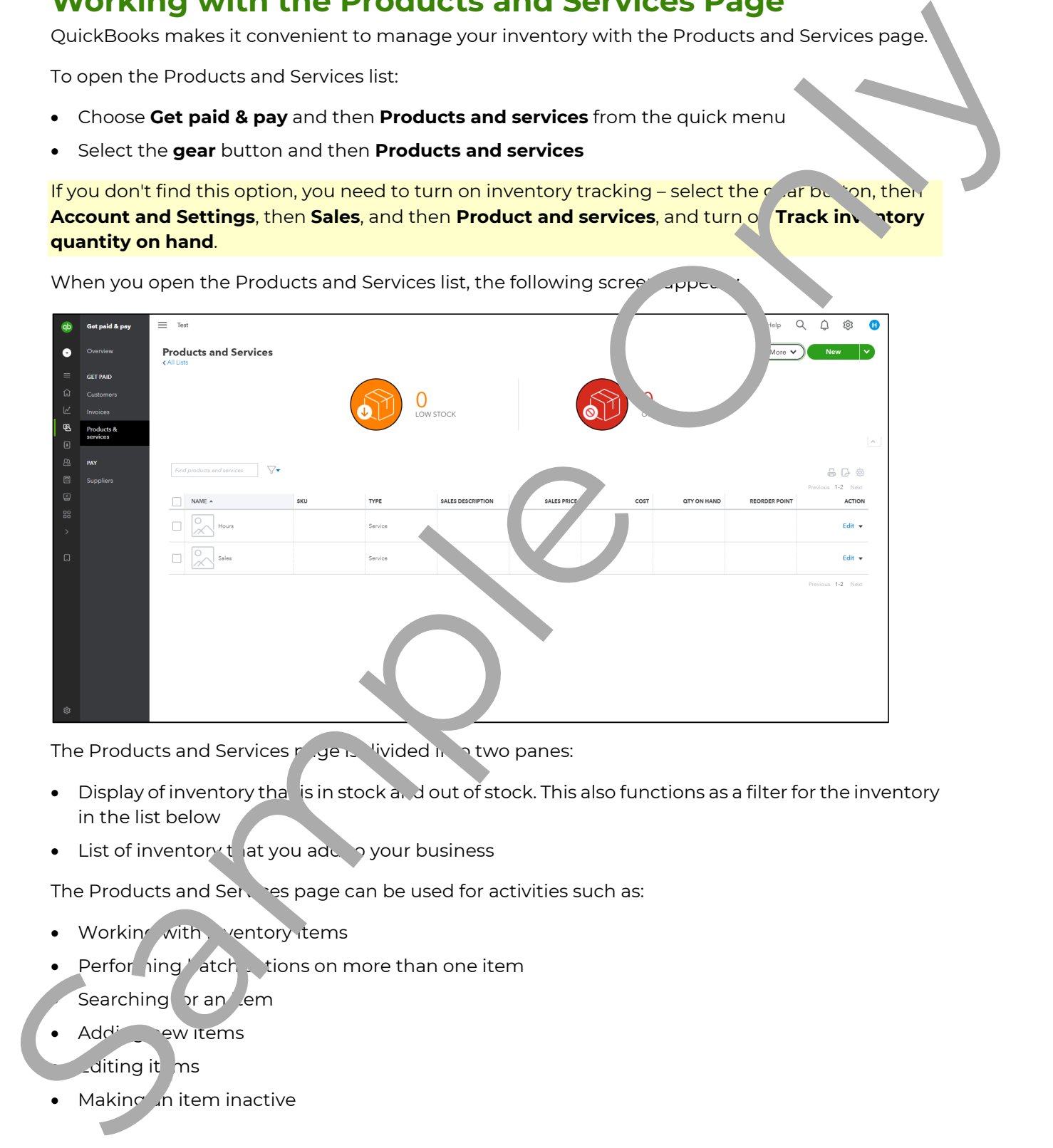

The Products and Services  $p_{\text{max}}$  divided in a two panes:

- $\bullet$  Display of inventory tha is in stock and out of stock. This also functions as a filter for the inventory in the list below
- List of inventor  $\cdot t$  iat you add to your business

The Products and Services page can be used for activities such as:

- Working with ventory items
- Perfor hing atch tions on more than one item

Searching or an em

• Adding new items

Lditing it ms

• Making in item inactive

- Adding a picture to an item
- Adding transactions
- Running inventory reports

In this lesson, we assume that you're in the business of self and skincare dealing in different types of cosmetics and hair products.

### **Managing Categories**

Before going into further details about the Products and services list, you should kn,  $\vee$  that products and services are added with a link to categories to keep your bookings more organized. You can add new categories whether main or sub-categories. You can also edit catelete ategories.

To open the categories list, from the top of the page, select the **More** drop-down list and then select **Manage categories**. The page opened displays the Product Categories as in the image below.

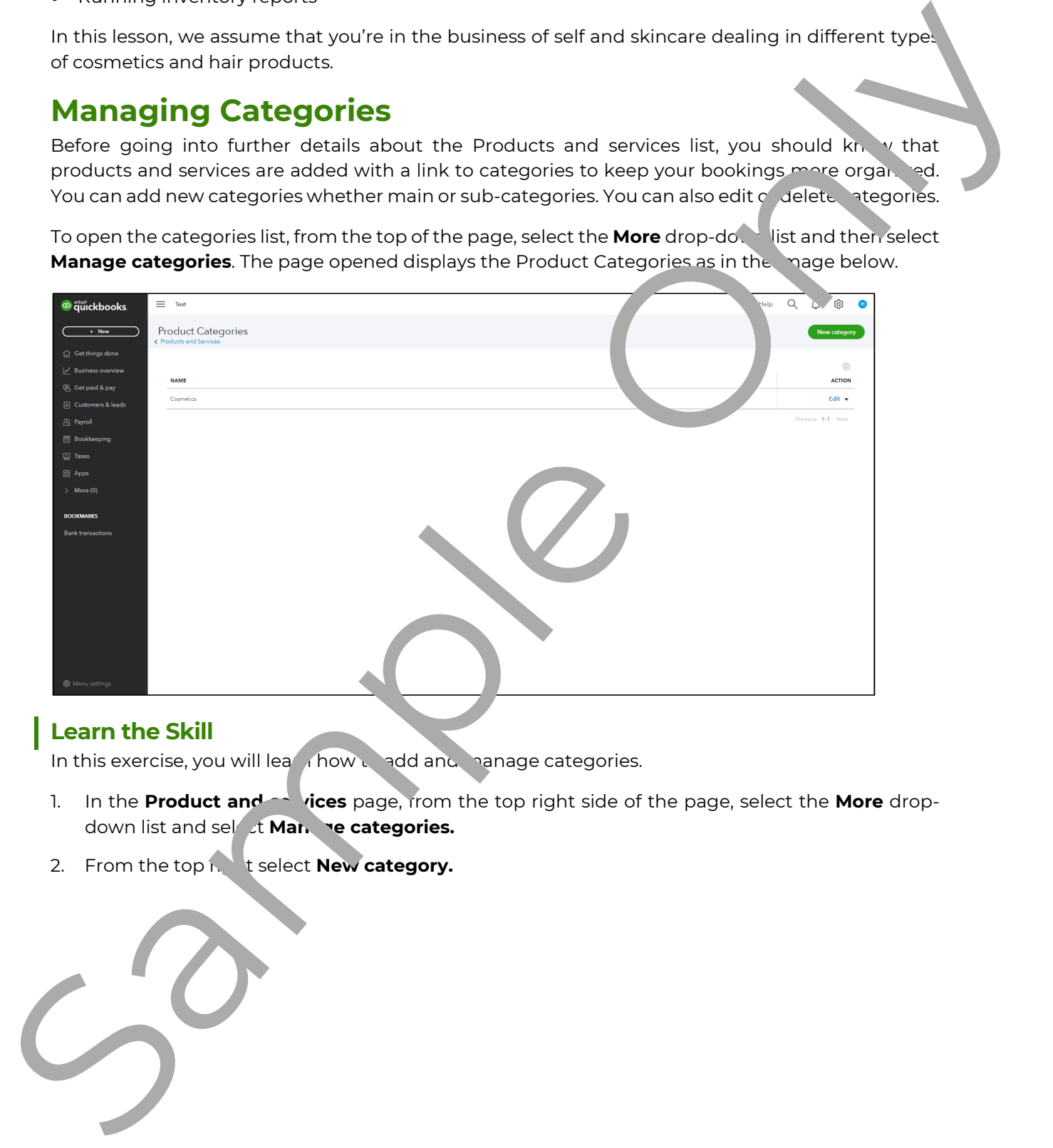

### **Learn the Skill**

In this exercise, you will learn how to add and manage categories.

- 1. In the **Product and set vices** page, from the top right side of the page, select the **More** dropdown list and select **Manage categories.**
- 2. From the top not select **New category.**

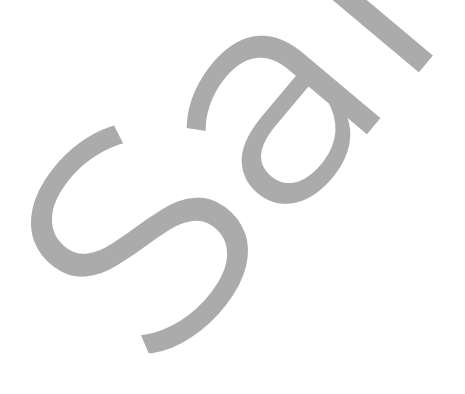

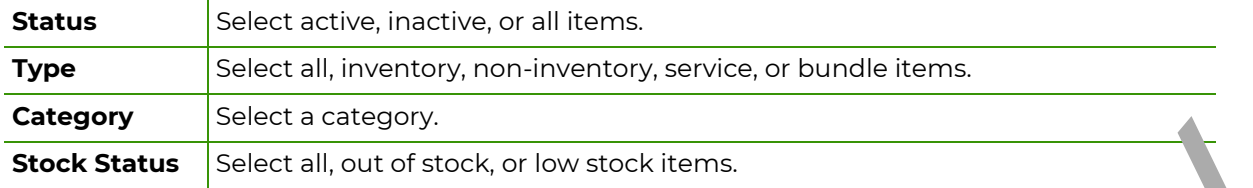

# **Creating Inventory Accounts**

In QuickBooks Online, every inventory and service item type is uniquely recorded and track of in your inventory. This capability allows you to:

- Manage your inventory to an optimum level so that stock outs are prevent d while preventing you from having too much of your capital tied up in inventory
- Manage the price you charge for each item by monitoring the gross profit earned on these items. You will then have more information when deciding on price so be charged
- Run financial reports at any time to monitor your overall business profitability
- Calculate any inventory shrinkage whenever a physical inventory count is  $\epsilon$  /ne
- Be warned when the current level of stock of an inventory item falls below a specified minimum and re-ordering is required

QuickBooks Online uses only the First In First Out (FIFO) in valuing inventory. Other inventory valuation methods (such as Moving Average Cost, L<sup>ast</sup> In First Out (LIFO), and standard cost) are not supported. The First In First Out Method mean that the items in the inventory that are received first by your business are the ones to be sold first.

For example, if your business receives a Batch 1 Finventory in January which consists of 80 boxes with the cost of \$3. Then in March, you buy 150 more boxes, but this time for the cost of \$4 each.

If you sell 100 boxes, this is how you calculate the total cost of goods sold:

Cost = (the number of boxes  $\rightarrow$  m Januar x their value) + (the number of boxes from March x their value)

 $Cost = (80x3) + (150 + 75x)$ 

Each item is calculated by the cost at the time it was received. This means that the remaining 130 boxes in the inventory have the following cost:

Cost = Renabling boxes x their value

 $Cost = 130x4 = 320$ 

Creating Inventor and Service Items saves time. When buying or selling merchandise, and selling services,  $\zeta$  uickFooks in line enters the items from a list, in addition to typing each item in.

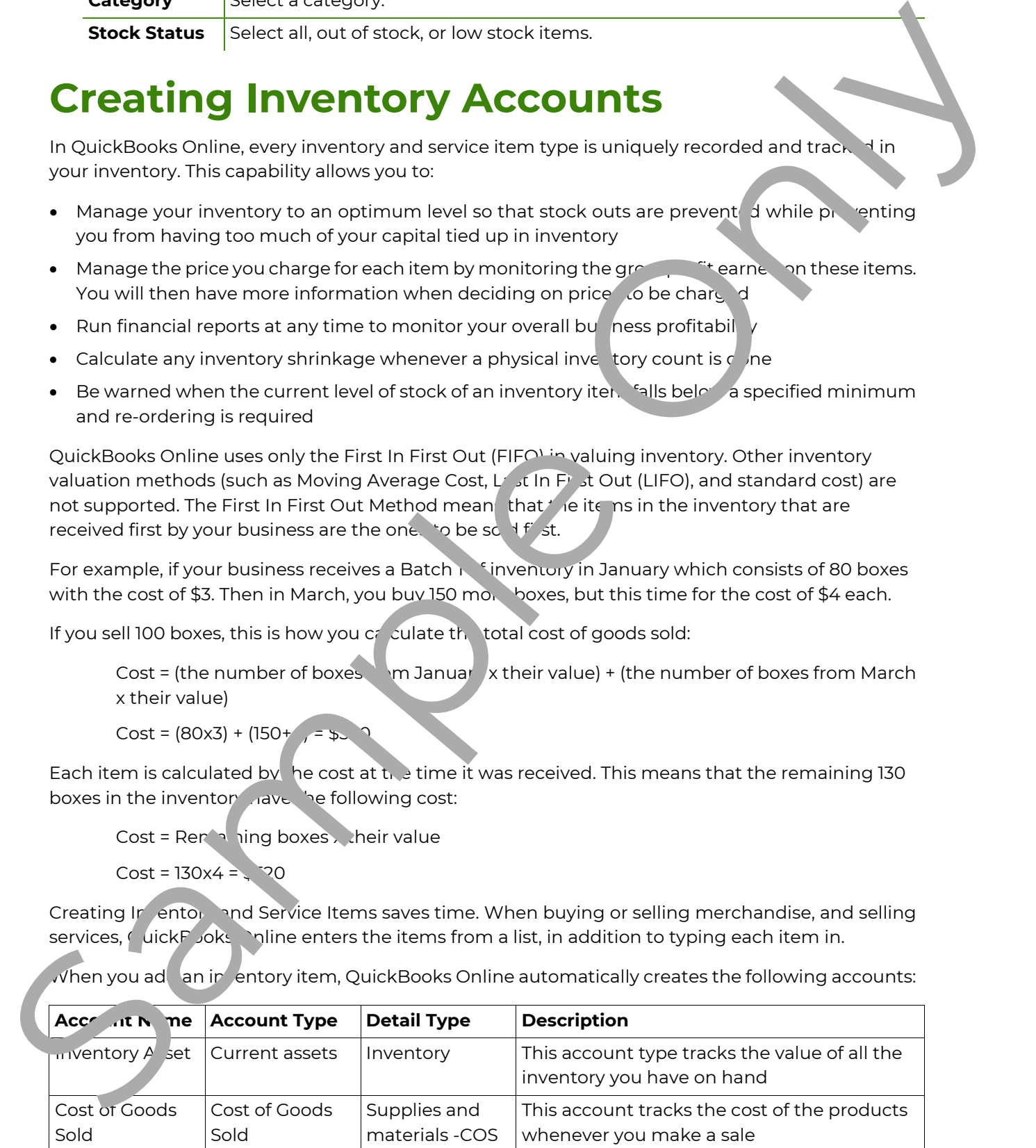

 $\sqrt{v}$ hen you ad $\sqrt{a}$ n inventory item, QuickBooks Online automatically creates the following accounts:

- 10. From the **Inventory asset account** drop-down list, select **Inventory Asset**. This is the account that represents the value of your current inventory.
- 11. In the **Description** text box, enter: Lotion that moisturizes your skin and maintains moisture for the whole day. The main natural ingredient is Aloe Vera. This the description your customers find when they purchase the product.
- 12. In the **Sales price/rate** text box, enter: 12. This is the amount you charge your cultomer for this product.
- 13. From the **Income account** drop-down list, select **Merchandise Sales**. This is the account that represents the income from this product's sales.
- 14. Skip the Tax section for now.
- 15. In the **Purchasing information** text box, enter: Substance 8839AV. This is the information used when you order this item from your supplier.
- 16. In the **Cost** text box, enter: 7.5. This is the amount it costs to produce this roduct.
- 17. From the **Expense account** list, select **Cost of Goods Sold**.
- 18. Skip the supplier section and select **Save and close.**

The Item List window now includes this new item.

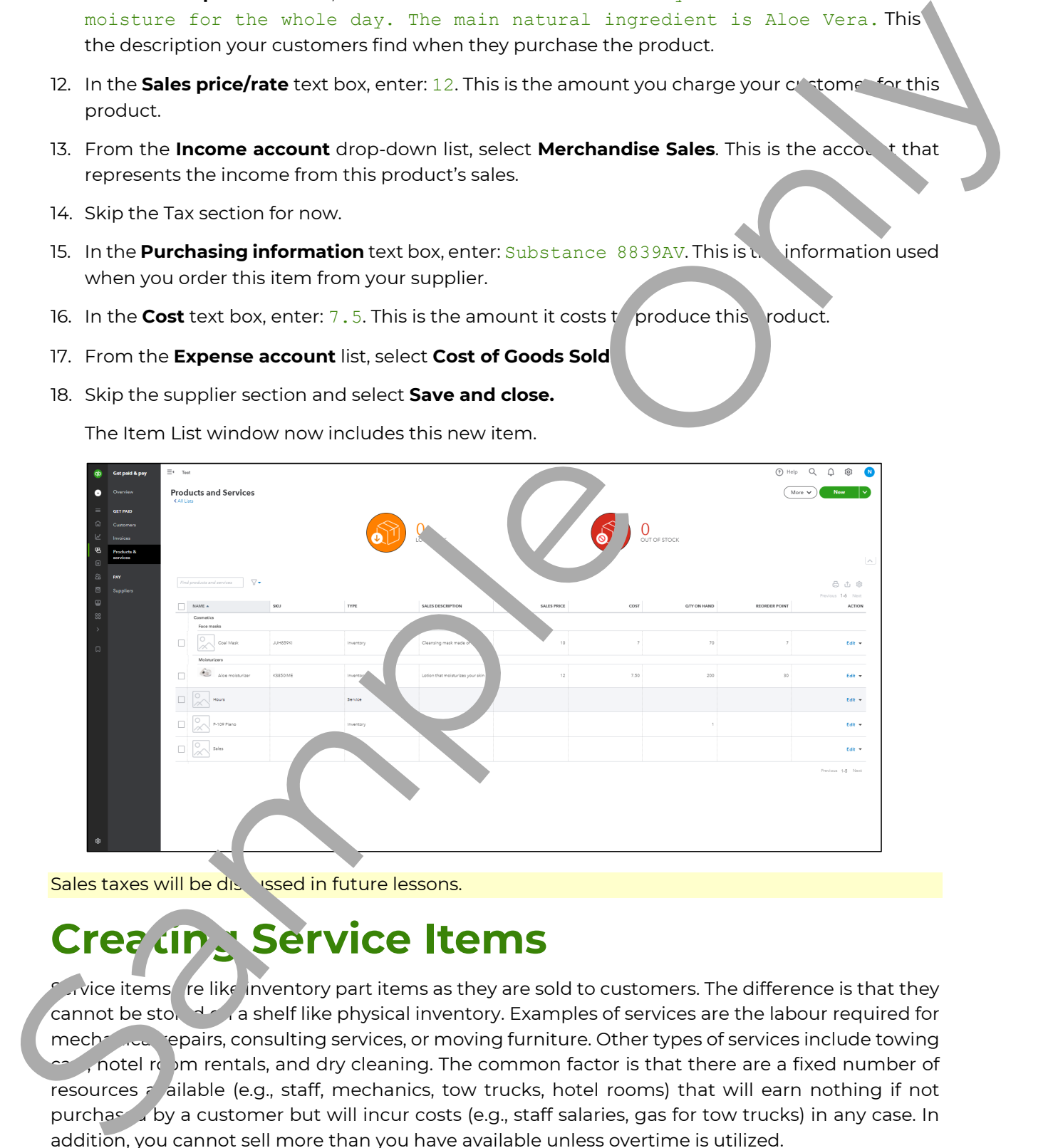

Sales taxes will be dis ussed in future lessons.

# **Creating Service Items**

 $\sim$  vice items fre like inventory part items as they are sold to customers. The difference is that they cannot be stored on a shelf like physical inventory. Examples of services are the labour required for mechanical repairs, consulting services, or moving furniture. Other types of services include towing , notel room rentals, and dry cleaning. The common factor is that there are a fixed number of resources  $\tau$  ailable (e.g., staff, mechanics, tow trucks, hotel rooms) that will earn nothing if not purchased by a customer but will incur costs (e.g., staff salaries, gas for tow trucks) in any case. In addition, you cannot sell more than you have available unless overtime is utilized.

### **Learn the Skill**

In this exercise, you will learn how to display various inventory and services reports.

1. You can create a report by selecting **Run report** from the **More** list in the **Products and services** page. Another way is to select from the quick menu **Business overview**, then **Reports**, and then find the **Product/Service list** in the **Sales and customers** section.

You can mark this report as a favorite to find it at the top of the page in the Favorite rectio.

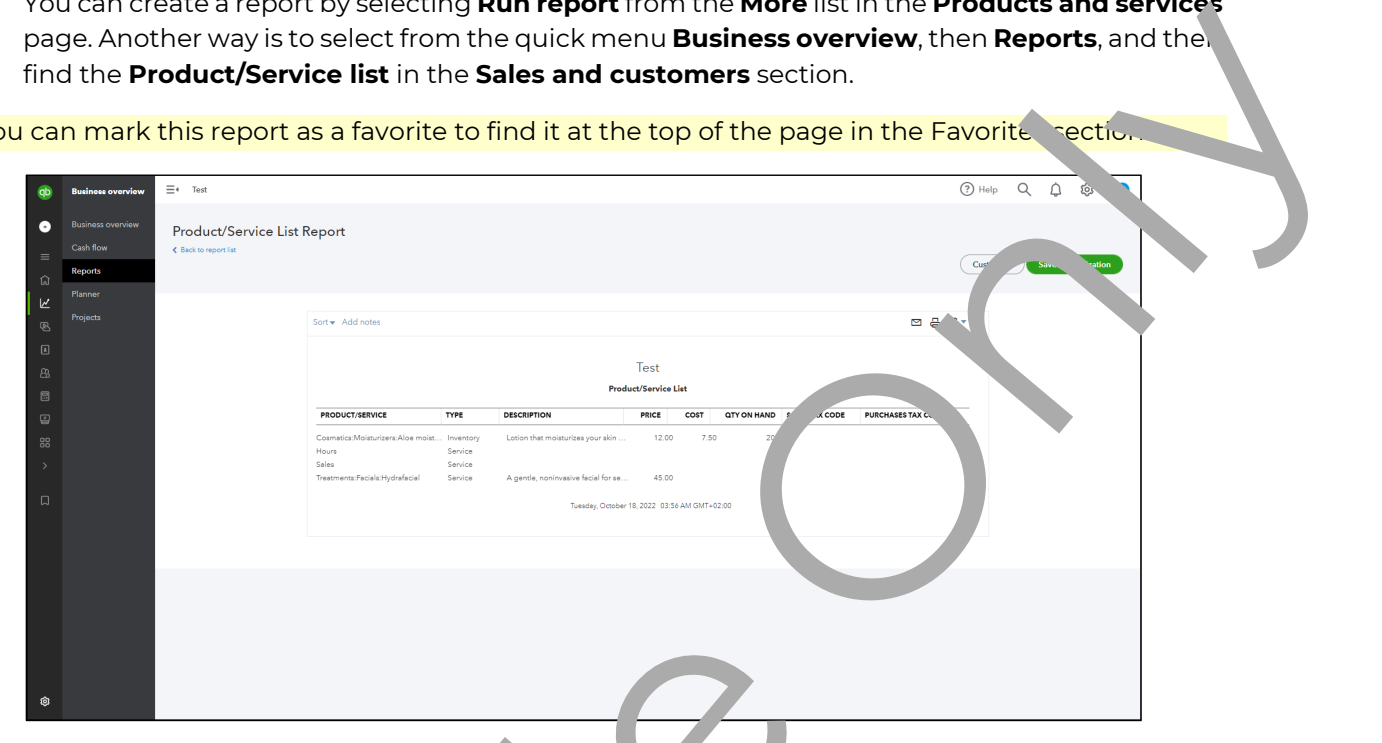

2. To customize the report to show only the desired columns, select **Customize**, and in the Customize report window, make your preferred adjustment and select **Run report.** 

This report can then be used as a price list for  $\sqrt{ }$  vr sales staff to use.

Note that the default date for  $\ell$  ne above report is the real time date. In QuickBooks some reports will show the current all time date as the default date.

- 3. Select the **Cosmetics Moisturize. product from the report. The Edit Item window is now** displayed for this item.
- 4. Close the **Product/Service information** windows.

### **Practice the Skil'**

The following add<sup>rei</sup> hal exercise covers many of the items discussed in this Lesson. The Practice the Skill exercises are included as extra practice and may be completed by the learners in class or on their own. Your instrent or has access to the Answer Key for these exercises.

Create and /or modify these items as of **March 7, 2022**.

Create the following inventory item:

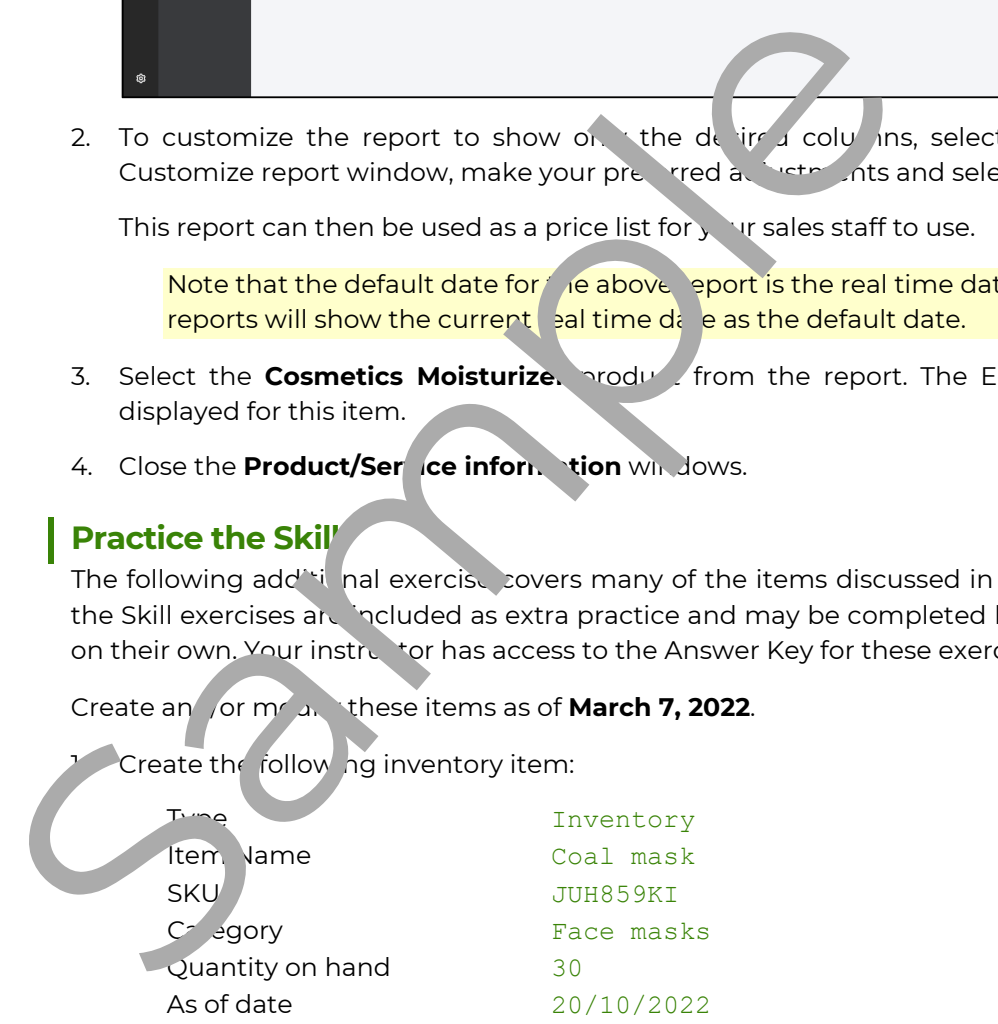

### **Lesson Summary**

In this lesson, you learned how to set up the Inventory and Service Items in QuickBooks Online. In particular, you learned how to do the following: molecules contact the state and the following contact and the state and the state and the state and the state and the state and the state and the state and the state and the state and the state and the state and the state

- work with the Products and service list
- manage inventory categories
- create inventory accounts
- $\boxtimes$  create inventory and service items
- manage inventory and service item data
- **Ø** manage attachments
- **Ø** run inventory reports

## **Practice Questions**

- 1. How do you open the Products and services List?
	- a. Select Get paid & pay from the quick menu and the Products and services.
	- b. Select gear button and then Products and services under LISTS.
	- c. All of the above.
- 2. What four options are available when adding new products or services?
- 3. What is the difference between an inventory and a service item?
- 4. A Non-Inventory item is used for merchandise you buy but do not sell to customers.
	- a. True
	- b. False
- 5. Which report will show the quantity on hand and cost of each item in inventory?
- 6. Attachments list only displays images from products.
	- a. True
	- b. False
- 7. A product's quantity on hand can be adjusted  $\int$  anually from the Product/Service information menu in edit mode. Electron and determined the model and the product and determined and determined and determined the model and the model and determined the model and the model and the model and the model and the model and the model and the
	- a. True
	- b. False